HANDEL MED UTSLÄPPSRÄTTER

VERSION NR 6 2023-02-17

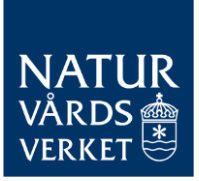

# Vanliga frågor och svar

Denna vägledning syftar till att förklara de vanligaste frågorna i Naturvårdsverkets IT-system för handel med utsläppsrätter och EU ETS Reporting Tool.

Vägledningen riktar sig till verksamhetsutövare för stationära anläggningar.

Observera att detta är ett föränderligt dokument och att nya versioner kan publiceras på Naturvårdsverkets webbplats. Strecken i vänstermarginalen indikerar de senaste ändringarna. Observera att det finns instruktionsfilmer publicerade på Naturvårdsverkets hemsida för hur man fyller i en övervakningsplan och utsläppsrapport.

# **INNEHÅLL**

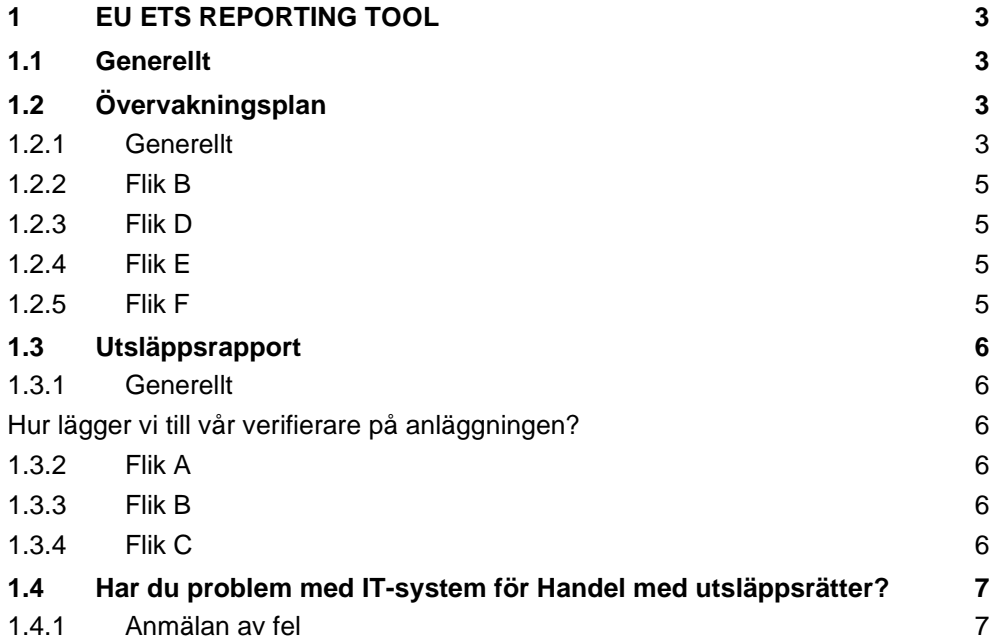

# **Versionshistorik**

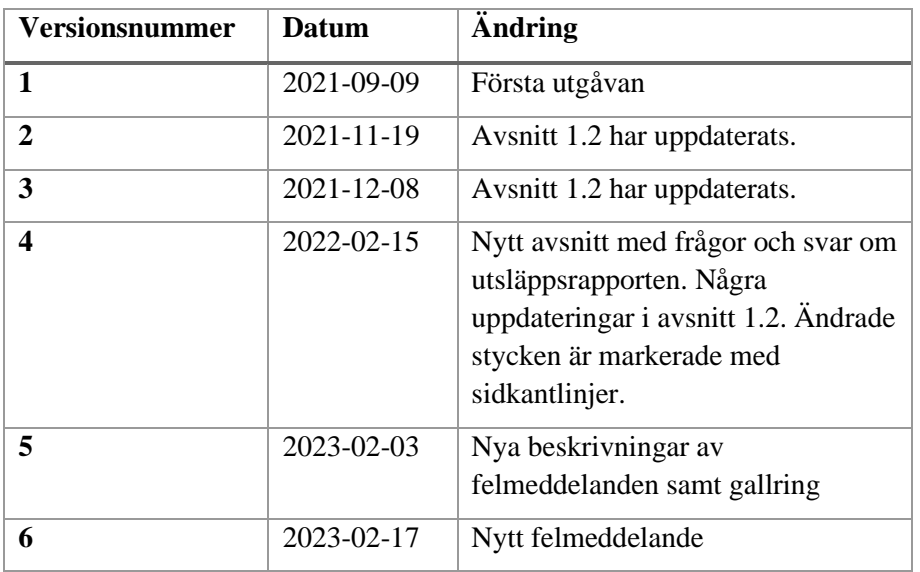

# <span id="page-2-0"></span>1 EU ETS Reporting Tool

# <span id="page-2-1"></span>1.1 Generellt

#### **Vilken webbläsare fungerar bäst för systemet?**

Vi rekommenderar att man använder en nyare webbläsare, exempelvis Microsoft Edge eller Google Chrome. Systemet stödjer inte Internet Explorer.

# **Jag ser bara en vit skärm när jag loggar in i systemet?**

Då kan du prova att uppdatera sidan i din webbläsare, alternativt att vänta kvar på sidan ett litet tag. Detta brukar lösa problemet.

#### **Jag får felmeddelande** *"You are not assigned a role"***?**

Då måste du först ansöka om behörighet till systemet och bli upplagd av Naturvårdsverket till rätt anläggning. Du kan läsa mer om det här [EU ETS](https://www.naturvardsverket.se/vagledning-och-stod/utslappshandel/lamna-in-handlingar/eu-ets-reporting-tool/)  [Reporting Tool \(naturvardsverket.se\).](https://www.naturvardsverket.se/vagledning-och-stod/utslappshandel/lamna-in-handlingar/eu-ets-reporting-tool/)

Du kommer få ett bekräftelsemail när din ansökan är handlagd.

# **Jag får felmeddelande** *"Too many requests"***?**

Då får du byta webbläsare tillsvidare och logga in igen. Alternativt ta bort webbläsarens cookies och webbplatsdata (i Chrome heter det Rensa webbinformation)

# **Systemet är extremt långsamt och det kan ta upp mot 20 minuter att öppna en ny rapport/handling**

Rensa din webbhistorik i din webbläsare alternativt försök igen i en ny flik med privat surfing aktiverat.

# <span id="page-2-2"></span>1.2 Övervakningsplan

# <span id="page-2-3"></span>**1.2.1 Generellt**

# **Kan vi ange icke betydande ändring när vi skickar in vår övervakningsplan?**

Nej, det är Naturvårdsverket som ska avgöra om ändringarna är betydande eller inte. Övervakningsplanen ska därför alltid skickas in som betydande ändring.

# **Var fyller jag i vilka ändringar som är gjorda i den uppdaterade övervakningsplanen?**

Man får lägga till en kommentar i formulärets högra fält där man beskriver vilka ändringar som har gjorts. Detta underlättar i vår granskning.

# **Jag blir utelåst ur systemet, kan inte logga ut och inte heller spara, hur gör jag för att undvika detta?**

Det är viktigt att trycka på spara ofta. Om man är inaktiv i systemet så blir man utkastad efter ett tag och då kan man inte spara det man gjort.

Om man har skrivit in ett felaktigt värde i ett fält, exempelvis en bokstav i ett fält för siffror så accepterar inte heller systemet det och det kommer inte gå att spara förrän det är åtgärdat.

Om du har problem med att spara trots att du följt ovanstående tips så försök att byta webbläsare.

# **Alla bockar är gröna men jag kan ändå inte skicka in min ÖP. Vad ska jag göra?**

Om man börjat fylla i avsnitt som inte är obligatoriska så måste man fylla i alla fält i det avsnittet innan det går att skicka in övervakningsplanen. Exempelvis om man börjar fylla i en alternativ kontaktperson så måste man fylla samtliga fält gällande den alternativa kontaktpersonen innan man kan skicka in övervakningsplanen.

Nedan följer några tips som har visat sig kunna lösa problemet med att det inte går att skicka in ÖP.

- Fyll i en kommentar under flik E, avsnitt (h) för samtliga bränsle- och materialmängder. Det räcker att ange t.ex. "-". Spara sedan formuläret.
- Kontrollera under flik D, avsnitt 7.(b) så att den "övre delen" av mätintervallet har ett högre värde än den "nedre delen" för samtliga bränslen.
- Dubbelkolla under flik C, avsnitt 5.(d) så att utsläppen inte har angivits med fler än fyra decimaler. Helst ska bara heltal anges här.

# **Jag skulle vilja ladda ner min ÖP, går det?**

Ja det går. Till höger om ÖP-formuläret finns en rubrik som heter "Ladda ner version" där det går att ladda hem den senaste versionen av ÖP i formaten PDF och XML. ÖP behöver vara inskickad för att den ska gå att ladda hem och det går i dagsläget inte att ladda hem tidigare versioner av ÖP. Om man har problem så kan man prova att byta mellan Microsoft Print to PDF och Spara som PDF när man väljer hur PDF-filen ska sparas ned.

#### **Under några av flikarna så ska vi beskriva och hänvisa till olika förfaranden. Behöver vi ange specifikt vilka adresser på våra nätdiskar som dokumenten finns på?**

Nej, exakta adresser ska inte anges i ÖP. Det räcker med att skriva exempelvis "Bolagets nätdisk" eller liknande.

#### **Kan vi kopiera text direkt från vår gamla ÖP till motsvarande fält i ERT?**

Det går att kopiera text från exempelvis Excel eller Word, men det finns en risk att det följer med tecken som inte accepteras av ERT. För att undvika att sådana tecken klistras in i ERT kan man först klistra in texten i exempelvis Anteckningar och sedan kopiera texten därifrån till ERT.

# <span id="page-4-0"></span>**1.2.2 Flik B**

**Hur ska jag ange koordinater så att det accepteras av systemet? Koordinater ska anges** utan mellanslag mellan longitud och latitud: XX.XXXX,YY.YYYY.

Maximalt fyra decimaler får anges, men färre än fyra går bra.

# <span id="page-4-1"></span>**1.2.3 Flik D**

#### **Vi använder leverantörens mätinstrument för att övervaka levererade mängder bränsle. I praktiken innebär det att mätinstrumenten kan variera beroende på vilken tankbil som kommer med leveransen. Hur ska detta anges under flik D, avsnitt 7.(b)?**

Det enklaste sättet att hantera detta är att ange ett generellt mätinstrument i ÖP som får representera alla mätare på tankbilarna. Det är dock viktigt att ni har rutiner på plats som kan redogöra för hur ni tar hänsyn till detta i exempelvis osäkerhetsberäkningar.

# <span id="page-4-2"></span>**1.2.4 Flik E**

#### **Jag har valt ingen nivå på min aktivitetsdata men måste ändå ange uppskattad osäkerhet. Vad ska jag göra?**

Skriv in ett påhittat värde, exempelvis "0", och beskriv i kommentarsfältet nedanför att ingen osäkerhetsuppskattning krävs.

#### **Det går inte att ange uppnådd osäkerhet med decimaler, t.ex. 0,5%. Hur ska jag fylla i det?**

Formuläret kräver att "." (punkt) används istället för "," (komma). Ni behöver därför ange "0.5" i rutan.

# <span id="page-4-3"></span>**1.2.5 Flik F**

**Fältet 10.(c) som anger vilken nivå som krävs fylls inte i och är gråmarkerat. Jag kan därför inte skicka in vår övervakningsplan. Vad ska** 

# **jag göra?**

Detta beror på att uppskattade utsläpp under 6.(d) och 6.(f) inte stämmer överens med hela anläggningens uppskattade utsläpp under 5.(d). Justera så att utsläppen stämmer mellan de olika fälten så ska nivåkravet komma fram under 10.(c). Utsläppen som anges under 6.(d) och 6.(f) ska alltså summera ihop till samma som 5.(d).

# <span id="page-5-0"></span>1.3 Utsläppsrapport

# <span id="page-5-1"></span>**1.3.1 Generellt**

# <span id="page-5-2"></span>**Hur lägger vi till vår verifierare på anläggningen?**

Se separat vägledning på Naturvårdsverkets [webbsida.](https://www.naturvardsverket.se/vagledning-och-stod/utslappshandel/stationara-anlaggningar/rapportering-verifiering-och-overlamning/) [Vägledning gällande](https://www.naturvardsverket.se/48f204/globalassets/vagledning/utslappshandel/vagledning-for-utslappsrapportering-ert.pdf)  [utsläppsrapportering i EU ETS Reporting Tool \(naturvardsverket.se\)](https://www.naturvardsverket.se/48f204/globalassets/vagledning/utslappshandel/vagledning-for-utslappsrapportering-ert.pdf)

#### **Jag kan inte skicka vår utsläppsrapport till verifieraren och får felmeddelandet "An unexpected issue is preventing you from submitting the report. Please contact the service desk". Vad ska jag göra?**

Gå till flik C och D och kontrollera så att nivåer för aktivitetsdata och alla relevanta beräkningsfaktorer är rapporterade. Notera att även i de fall ni rapporterar nollutsläpp så ska nivåer för aktivitetsdata och relevanta beräkningsfaktorer anges. Kontakta [EUETS@naturvardsverket.se](mailto:EUETS@naturvardsverket.se) om problemet kvarstår.

# <span id="page-5-3"></span>**1.3.2 Flik A**

**Vad menas med representantens namn under 2.(d)?** Här ska verksamhetsutövarens firmatecknare anges.

# **Vad menas med EPRTR-ID under avsnitt 3.(c)?**

Här ska inspire id anges. Detta finner ni på följande sida [Map \(europa.eu\)](https://industry.eea.europa.eu/explore/explore-data-map/map)

# <span id="page-5-4"></span>**1.3.3 Flik B**

**Vi använder naturgas som är ett kommersiellt standardbränsle men när jag anger detta under 7.(b) så kommer inte naturgas upp som ett alternativ under bränsle-/materialmängdskategori. Vad ska jag göra?** Välj istället bränsle-/materialängdstypen Förbränning: Andra flytande och gasformiga bränslen, då kan du sedan välja naturgas som bränsle- /materialmängdskategori. Detta gäller även i andra liknande fall då den aktuella bränsle-/materialmängdskategorin saknas under rätt bränsle-/materialmängdstyp.

# <span id="page-5-5"></span>**1.3.4 Flik C**

#### **Vad menas med frågan "i. Baserar sig aktivitetsdata på aggregering av uppmätta mängder (dvs. inte på kontinuerlig mätning)?"?**

Detta är samma sak som det som i E-CO2 hette "Aktivitetsdata baseras på partimätning i enlighet med art 27.1(b) eller 47.4", och innebär att man övervakar aktivitetsdata med hjälp av lagerbestämning.

# <span id="page-6-0"></span>1.4 Har du problem med IT-system för Handel med utsläppsrätter?

Kontrollera först att felet inte finns omnämnt i denna Frågor och Svar. De flesta ofta förekommande fel kan lösas med hjälp av denna text. Om felet kvarstår ska du anmäla felet, se nedan.

# <span id="page-6-1"></span>**1.4.1 Anmälan av fel**

Vid en anmälan av fel bör följande information framgå

- Vilket system gäller det?
- Var i systemen framgår problemet (t ex ange flik och kapitel i ERT eller vilken E-tjänst det gäller)
- Beskriv problemet?
- Har du stött på problemet tidigare eller är det första gången?
- Vilka steg har du vidtagit för att lösa problemet? Har du t ex testat med en annan dator eller användare?
- Bifoga en skärmdump där felet framgår. Om felet gäller ERT bör skärmdumpen även visa programkonsollen (öppnas via F12 Google Chrome, i Microsoft Edge trycker du också F12 och väljer sedan Console långt upp i mitten i den ruta som kommer upp i webbläsaren). Se exempel nedan.

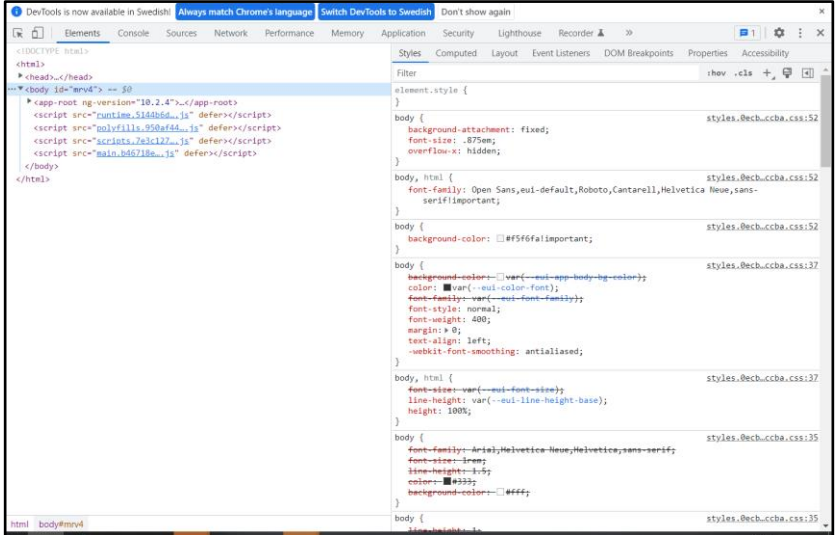

Figur 1. Exempel på hur det kan se ut om man loggar in i ERT och öppnar Programkonsollen

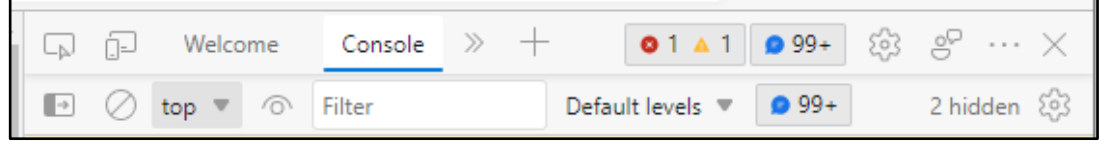

Figur 2. När man trycker F12 i Edge kommer följande meny upp i högerfönstret. Välj Console som är gjort på bilden.

#### **Mejla felanmälan till funktionsbrevlådan [EUETS@naturvardsverket.se.](mailto:EUETS@naturvardsverket.se)**

Vi på Naturvårdsverket kommer i första hand kontrollera om det är ett känt fel som vi kan hjälpa till med direkt eller om felet redan är anmält. Om vi inte kan lösa problemet själva felanmäler vi till systemets servicedesk. Tiden det tar för att lösa ett problem varierar beroende på felets art, planerade uppdateringar av systemet etc.